# App Setup Manual **Brinno DUO**

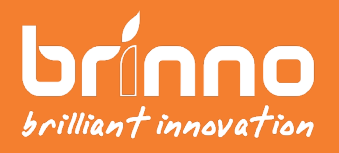

EN A1 Ver.

# **Install Brinno DUO App**

### **Scan for Brinno DUO App to Set Up Your Device.**

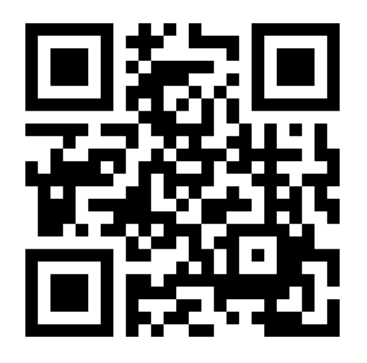

#### Smartphone OS : Android 4.4 / iOS 8.0 or later

www.brinno.com/brinno-duo

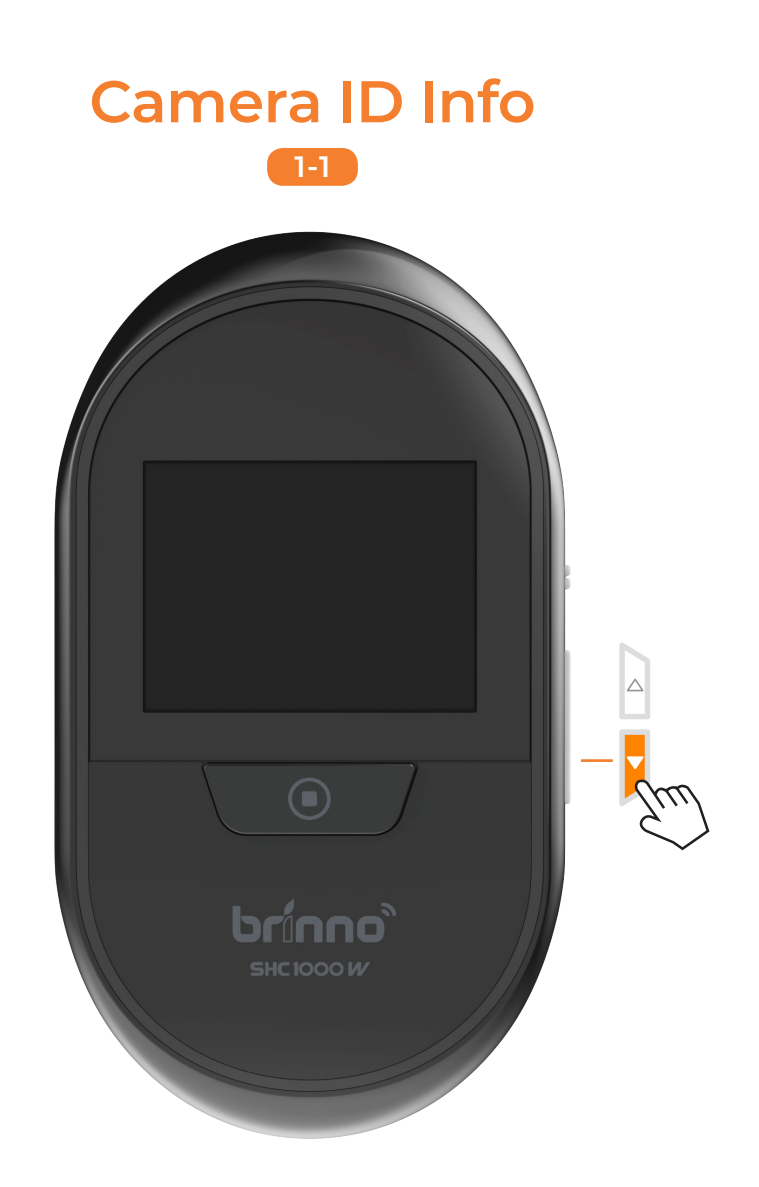

#### Press DOWN button to enter "MENU SETTINGS".

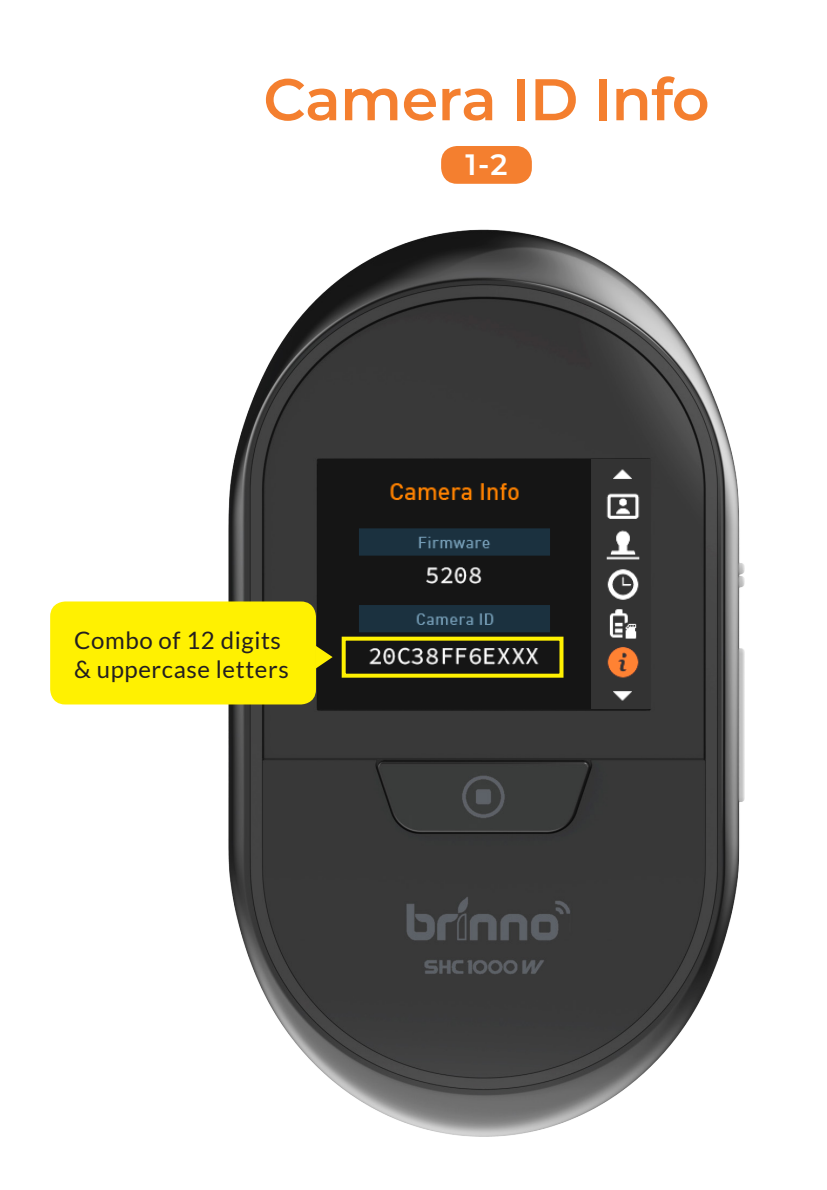

Go to "Camera Info" option. Copy down the camera ID for the setup of camera Wi-Fi connection.

# **Create Account & Login**

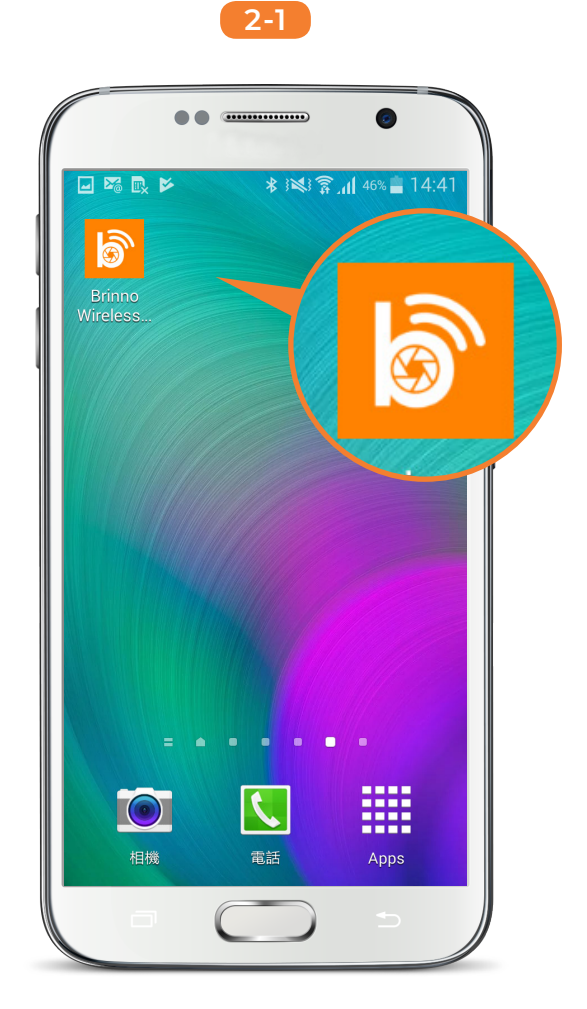

Open "Brinno DUO" app.

## **Create Account & Login 2-2**

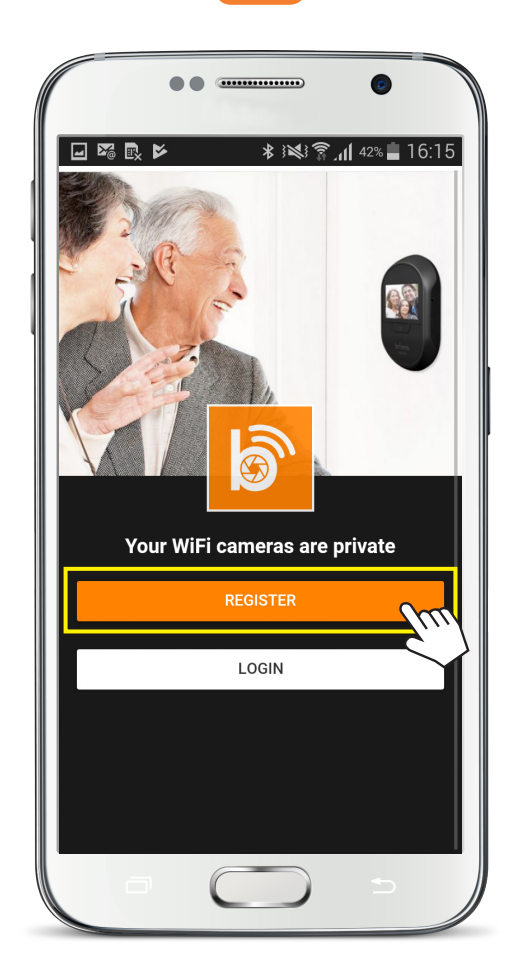

#### Tap [ REGISTER ] to create your account.

# **Create Account & Login**

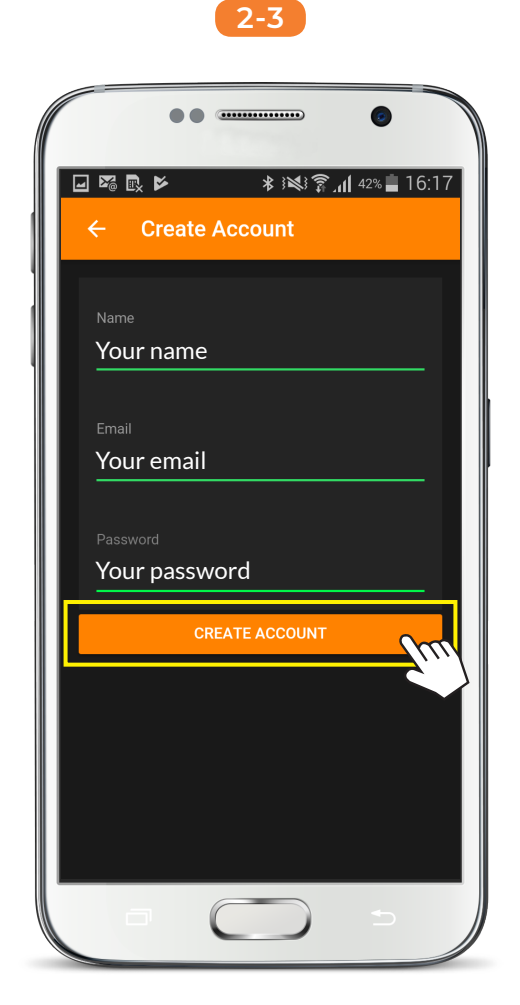

Input account info, tap [ CREATE ACCOUNT ] to continue.

# **Add Camera**

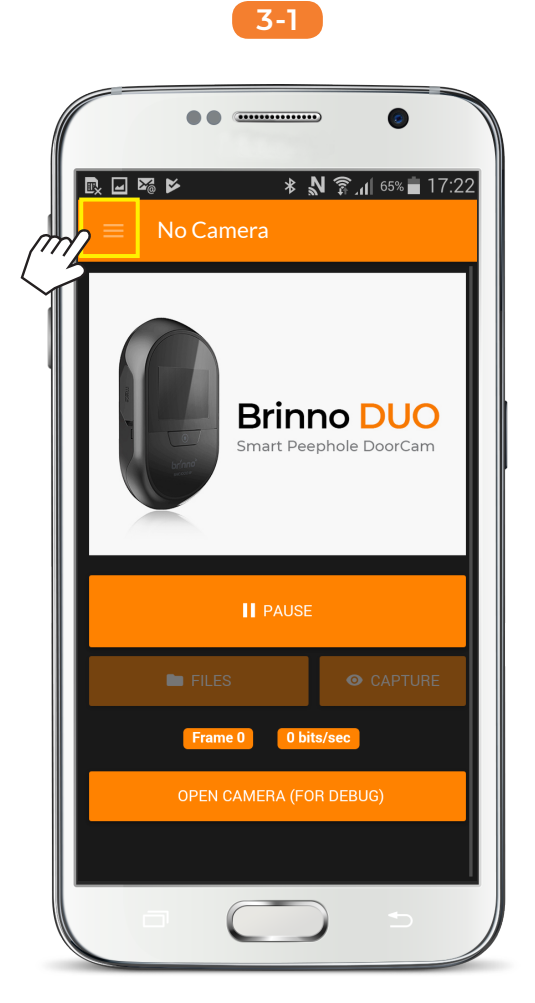

#### Tap [ Setting ] icon.

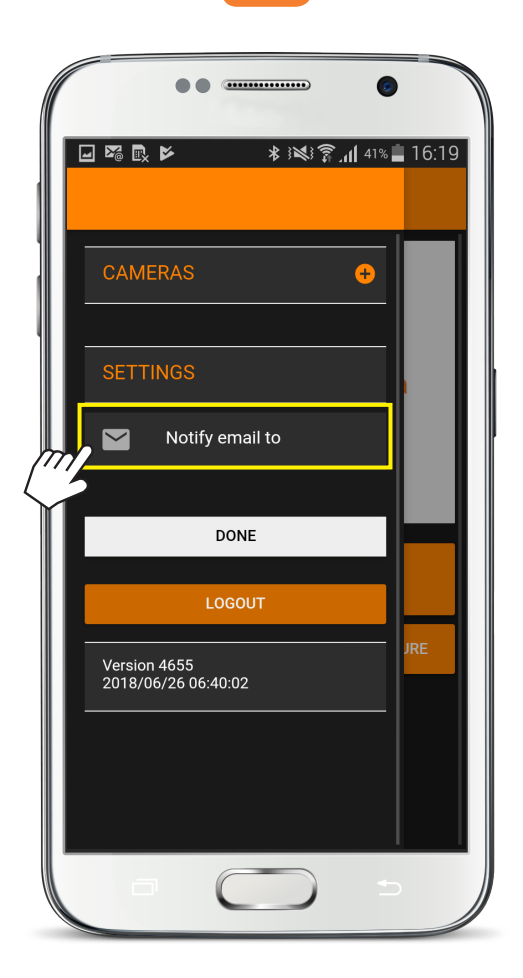

#### Tap [ Notify email to ].

# **Add Camera**

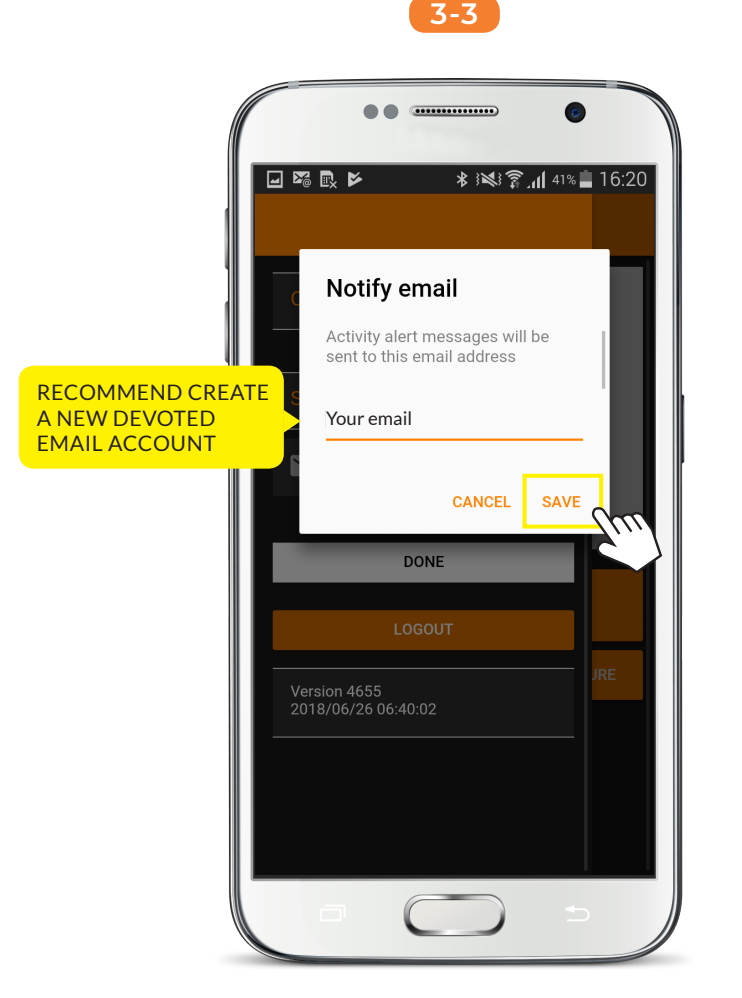

#### Input email account to get notifications and press [ SAVE ].

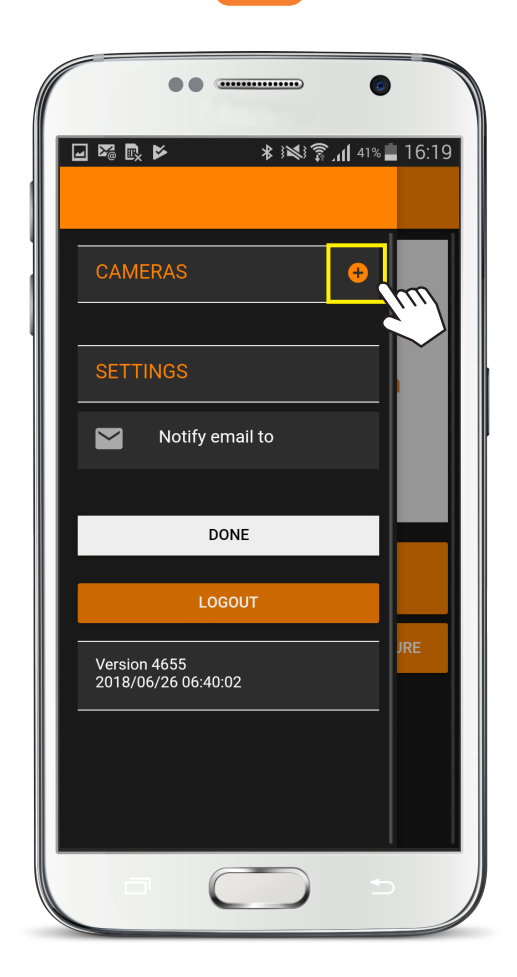

#### Tap [ Add ] icon to add cameras.

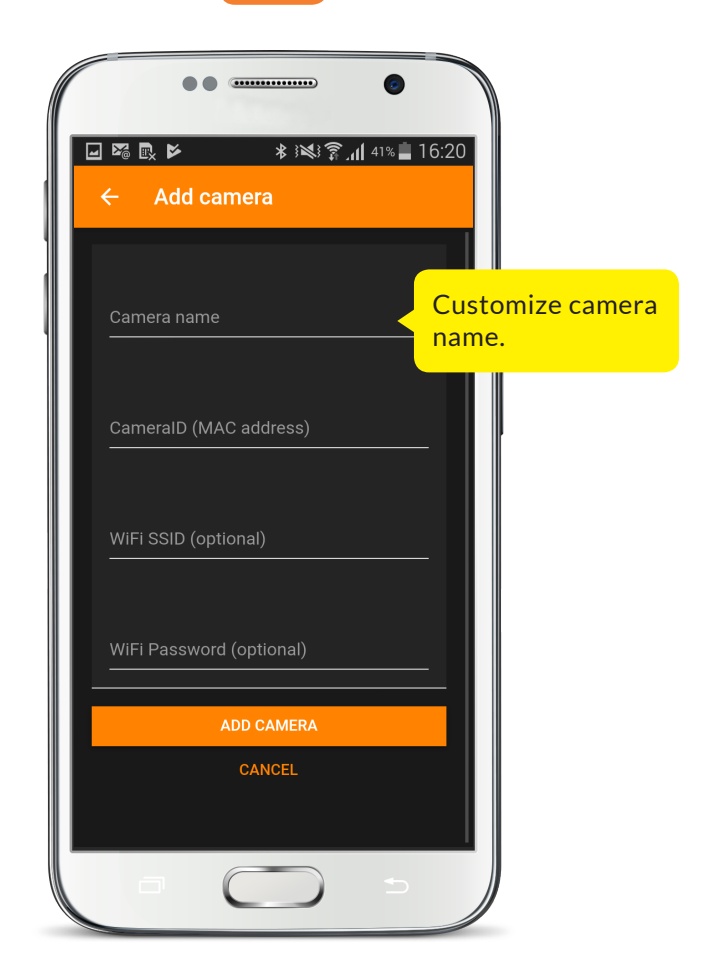

#### Name your camera.

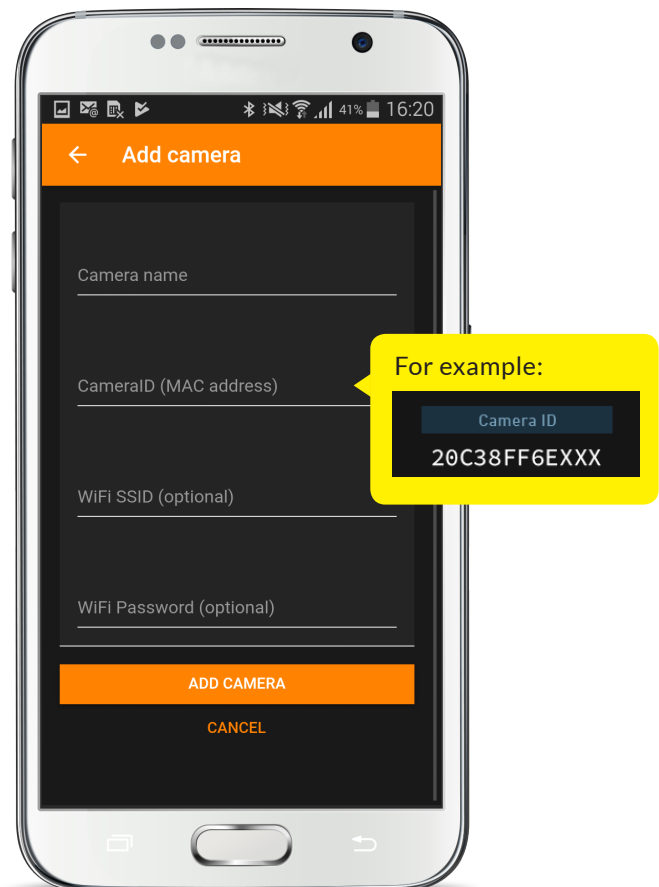

#### Input the camera ID.

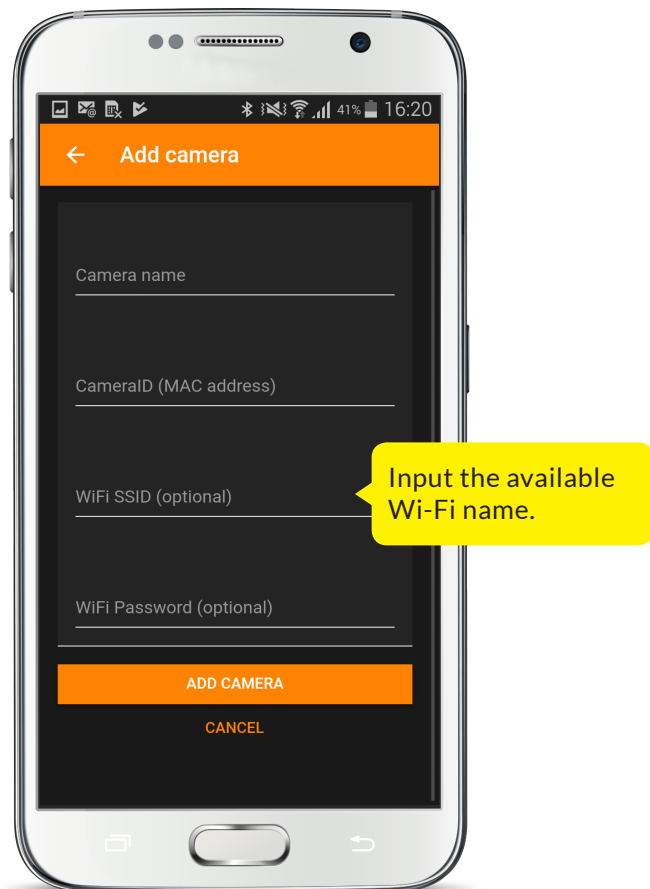

#### Input Wi-Fi SSID.

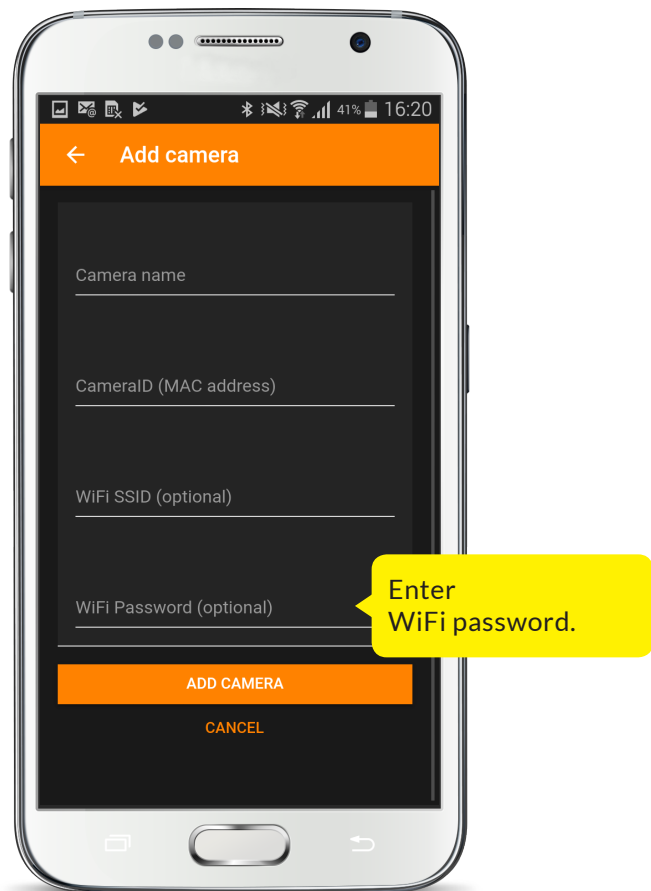

#### Wi-Fi Password.

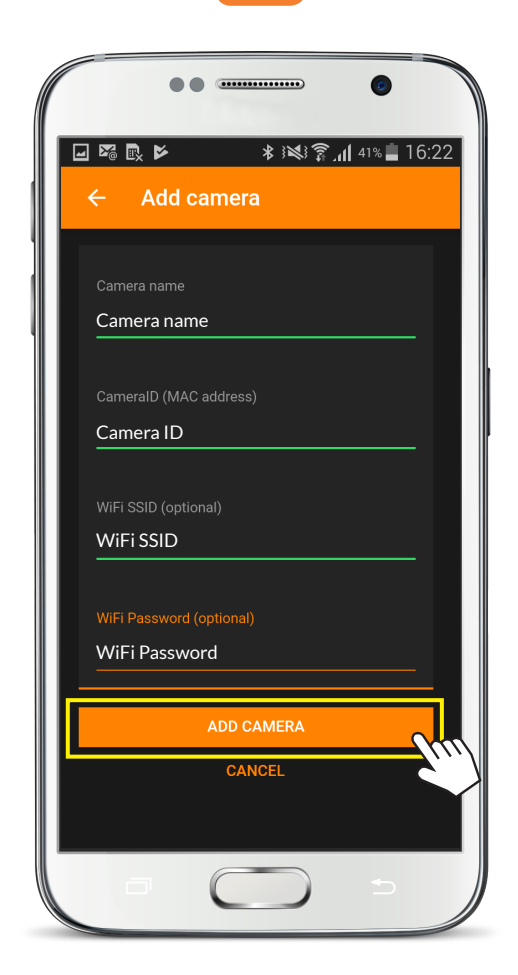

#### Tap [ ADD CAMERA ].

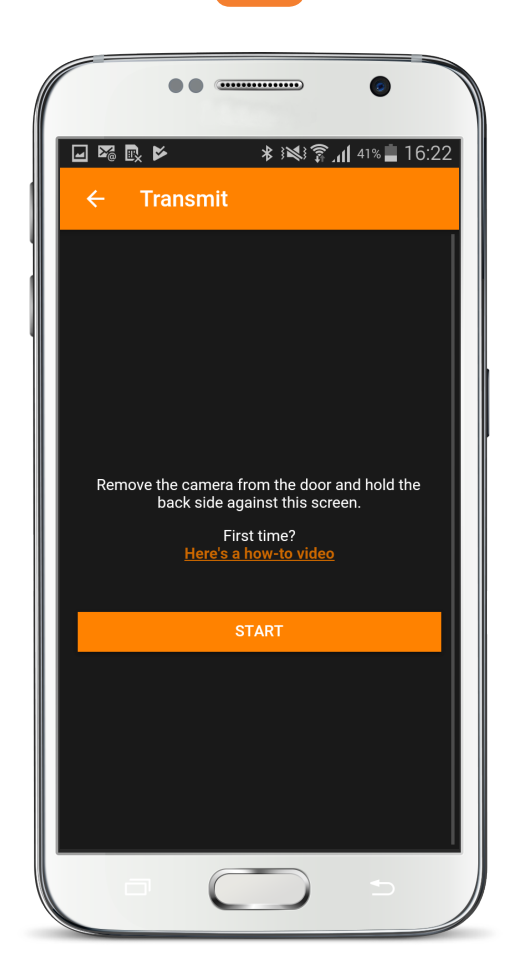

Stay on "Transmit" screen. App is ready for Wi-Fi connection.

# **4-1 Get Ready for Wi-Fi Connection**

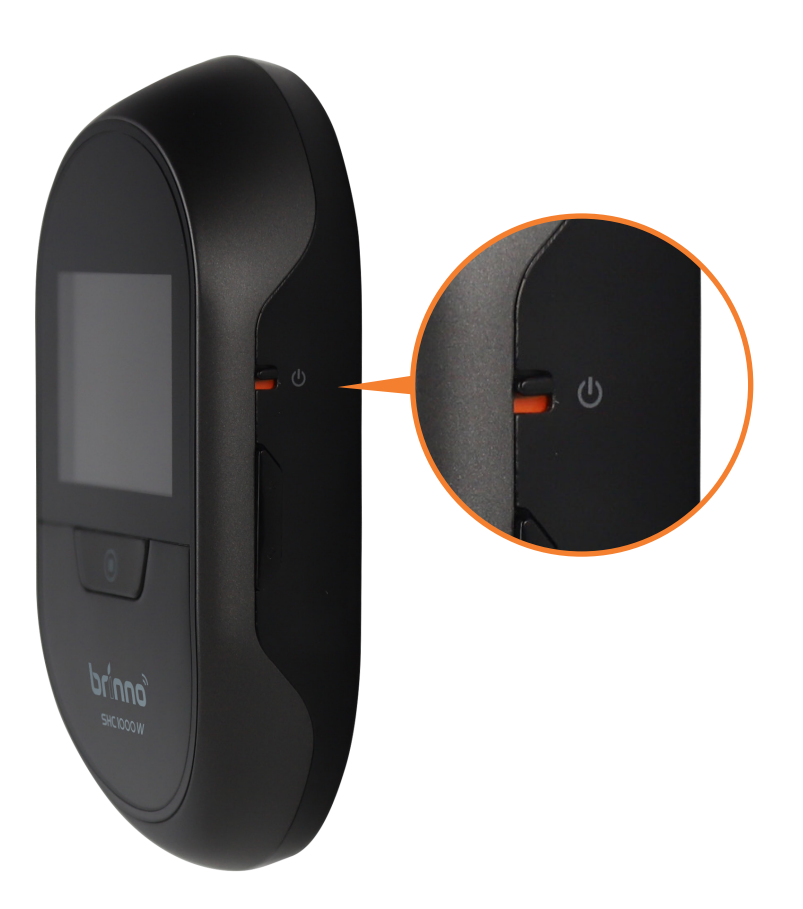

#### Restart camera.

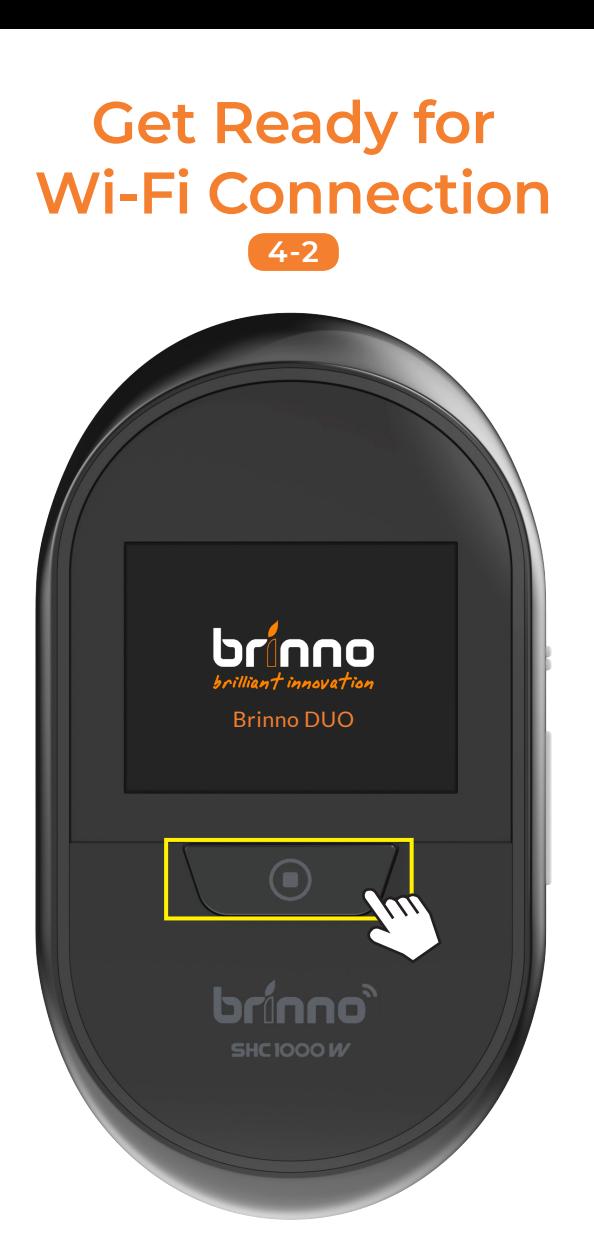

#### Hold SHUTTER button

on the camera until the Brinno logo appears on the LCD screen.

# **Get Ready for Wi-Fi Connection**

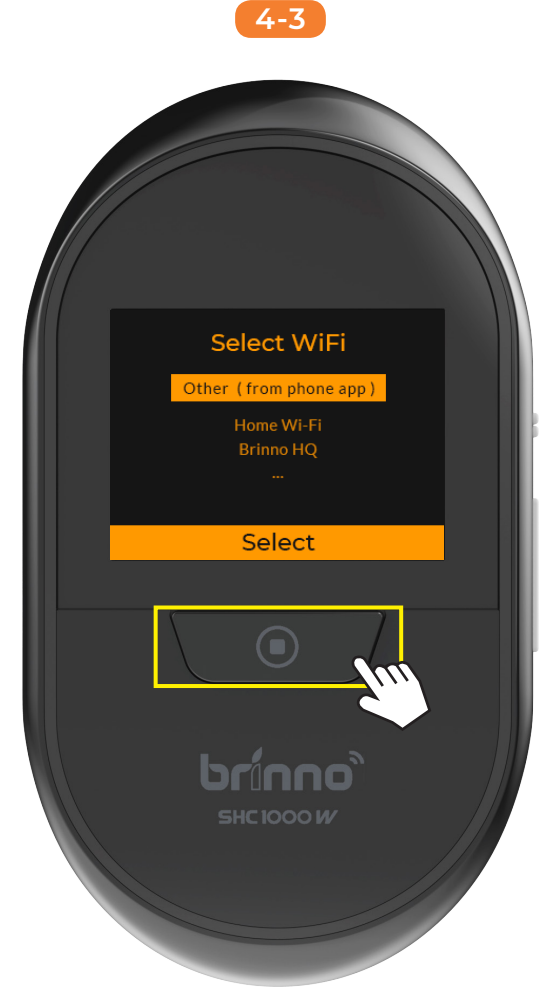

#### On "Select Wi-Fi" screen, select "Other (from phone app)" and press SHUTTER button.

# **Get Ready for Wi-Fi Connection**

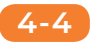

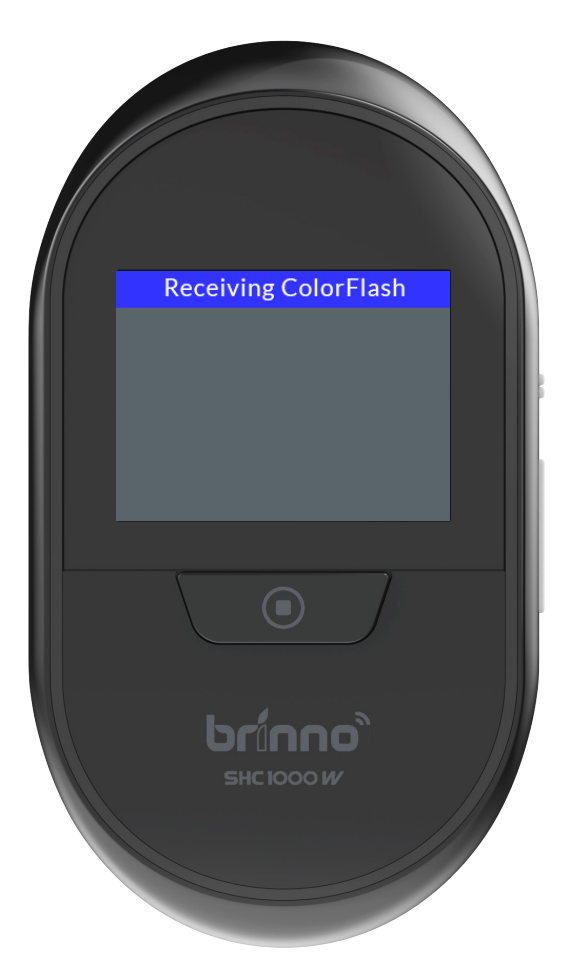

Go to "Receiving ColorFlash" screen for Wi-Fi connection.

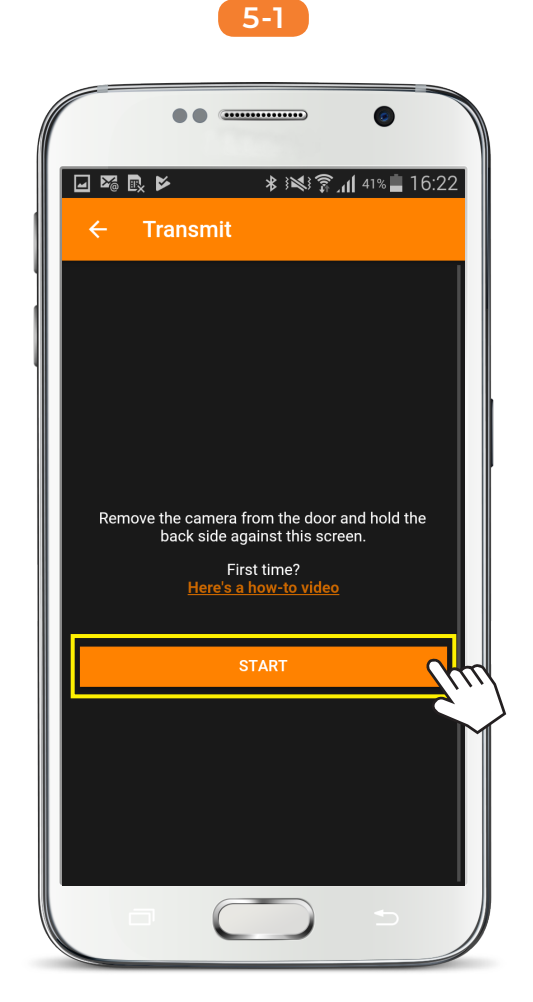

#### On App, press [ START ] to get ColorFlash to connect.

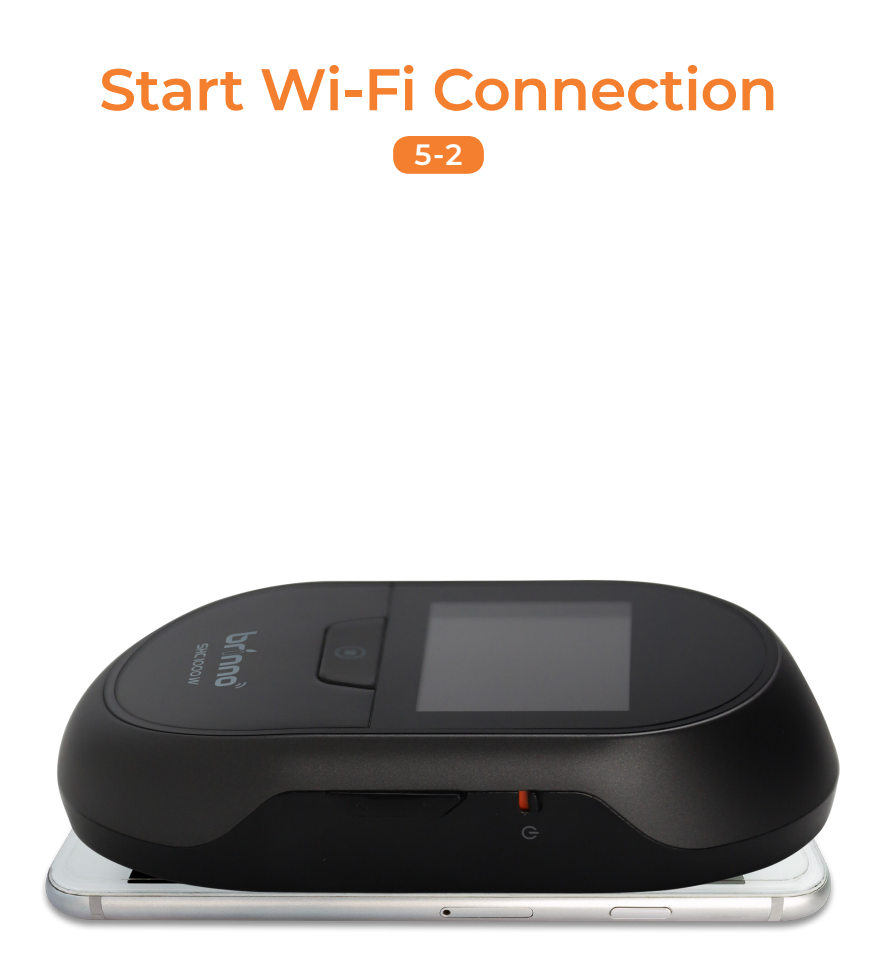

Place the camera onto the smartphone screen.

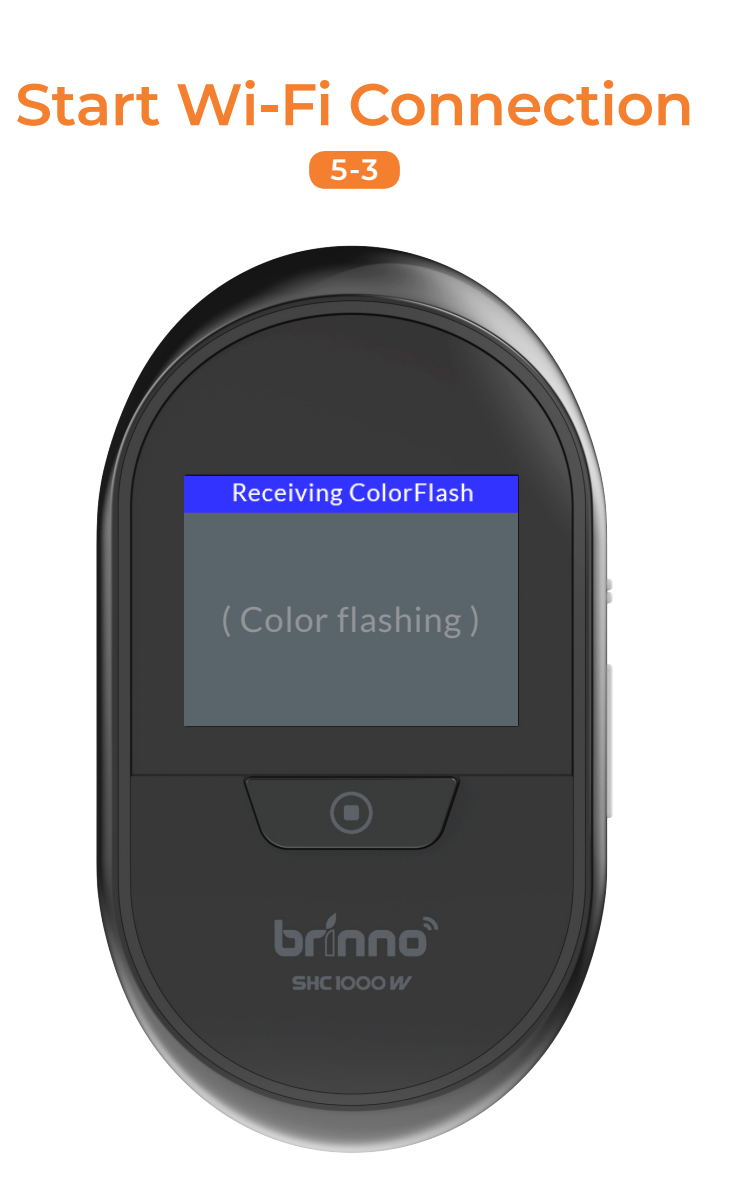

Receive ColorFlash for connection (it takes 1 min to complete).

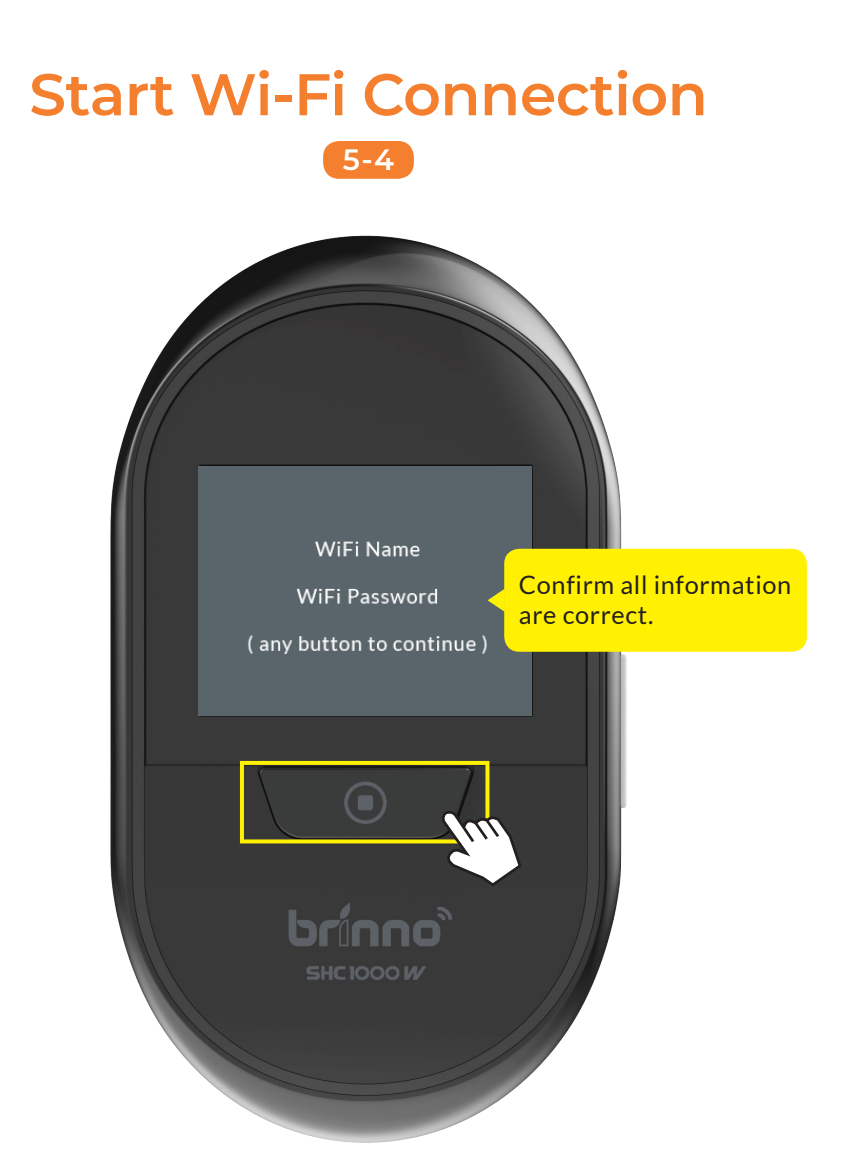

Once the flashing stops, the LCD screen will display the keyed in Wi-Fi SSID & password. Press SHUTTER button to continue.

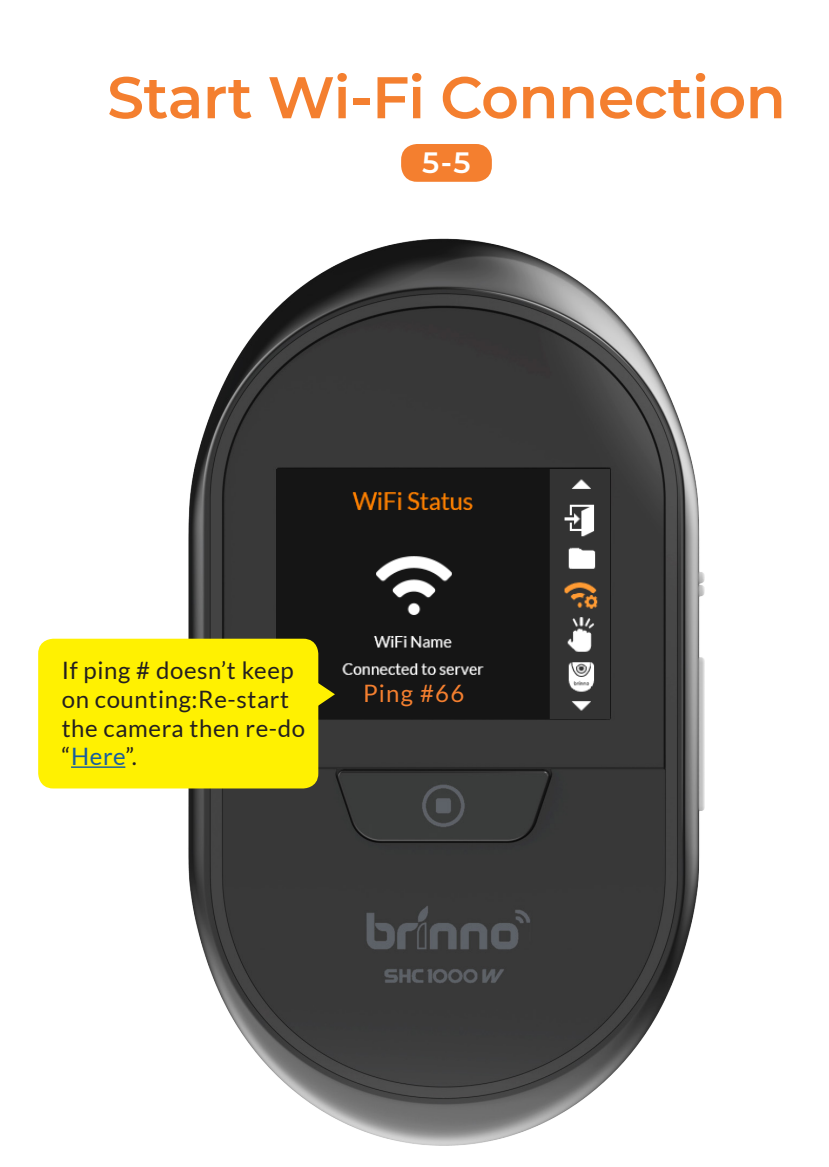

Press DOWN button to go to menu "Wi-Fi Status" to check connection status. Once connected, the ping # will keep on counting.

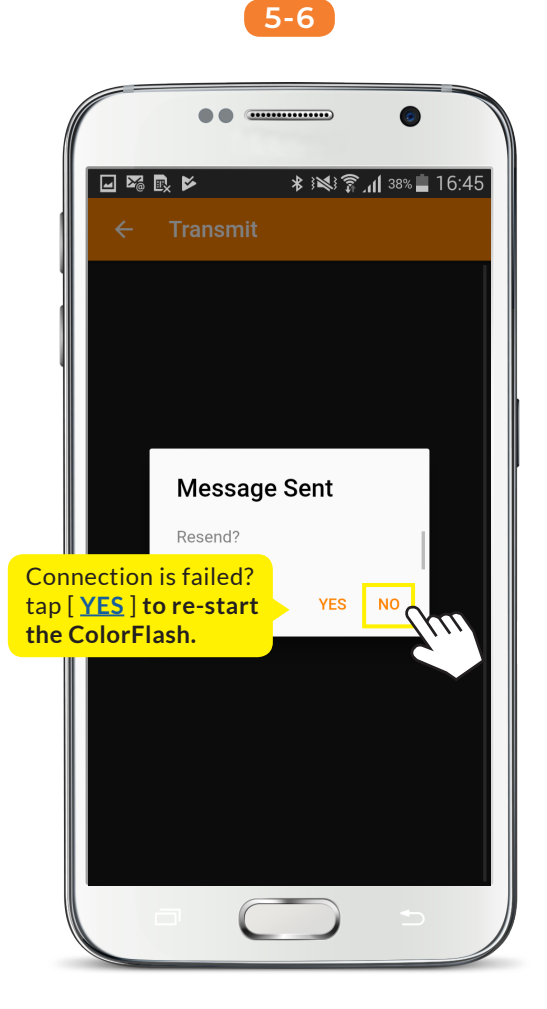

The app screen displays "Message Sent" info, tap [ NO ] to continue.

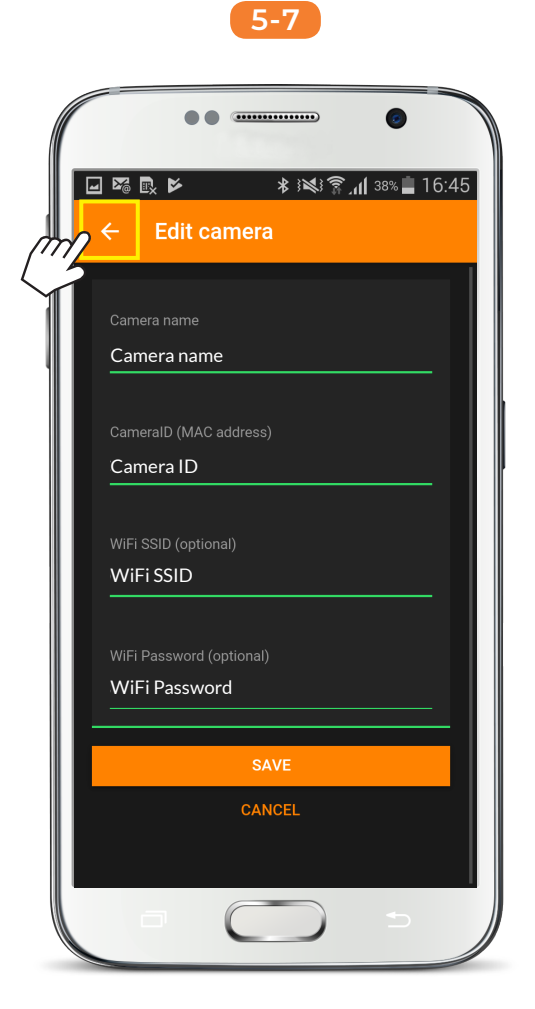

Tap [ Back ] icon.

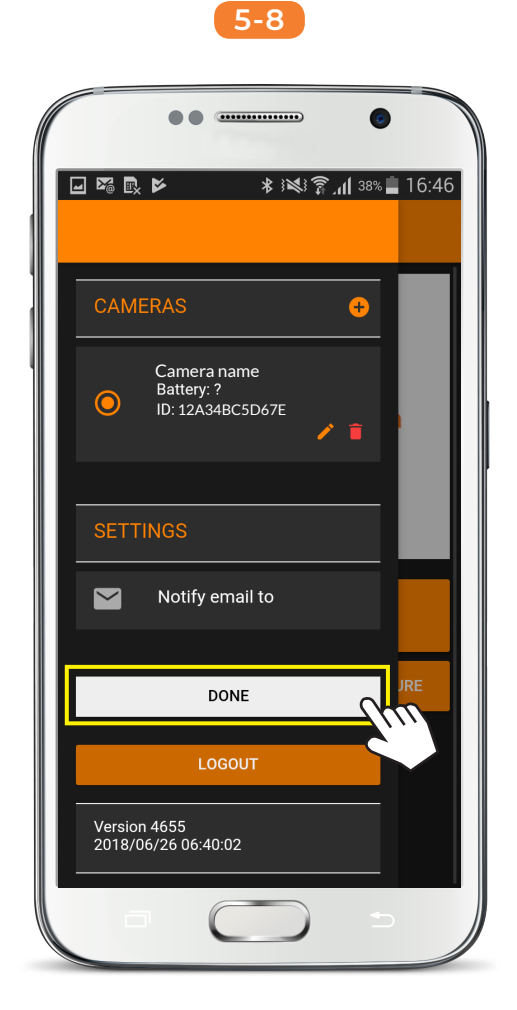

Tap [ DONE ] to complete camera Wi-Fi connection setup.

## **Live View 6-1**

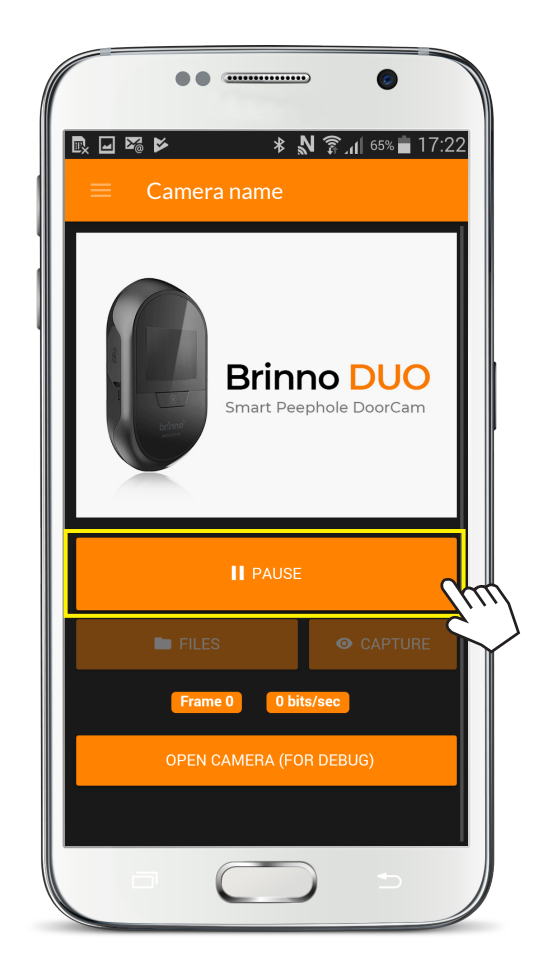

#### Tap [ LIVE VIEW ] to start live streaming.

# **Live View 6-2**

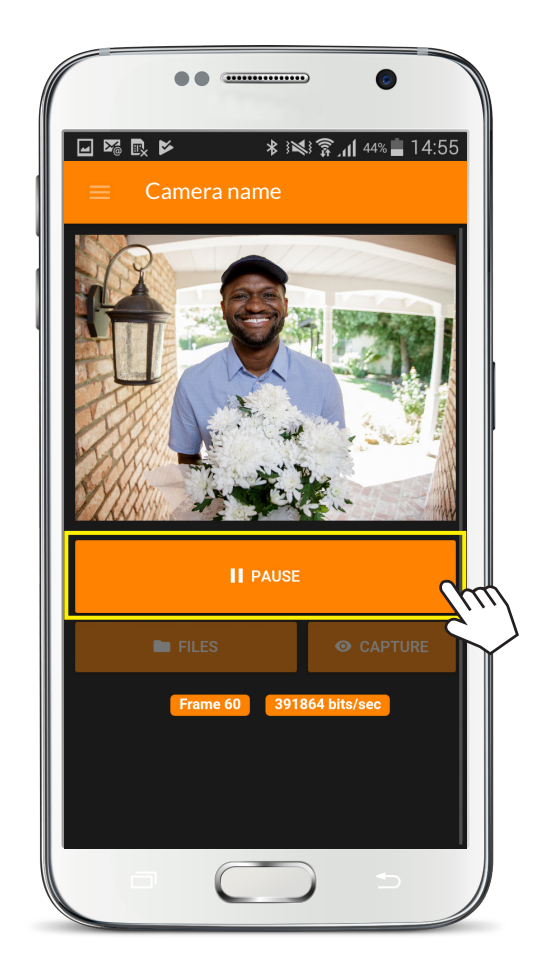

#### Tap [ PAUSE ] to stop live streaming.

## **Capture 7-1**

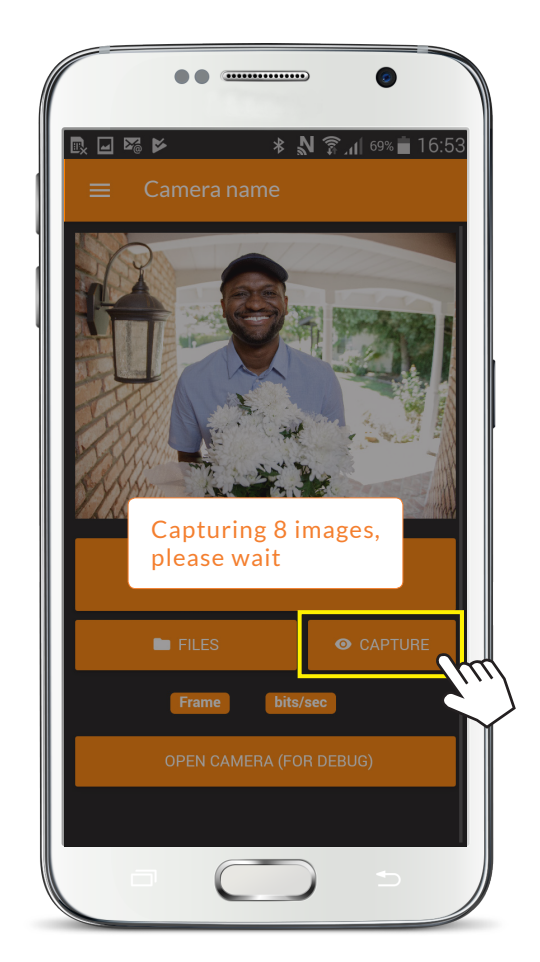

#### Tap [ CAPTURE ] to capture images.

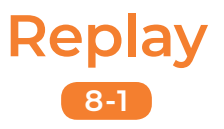

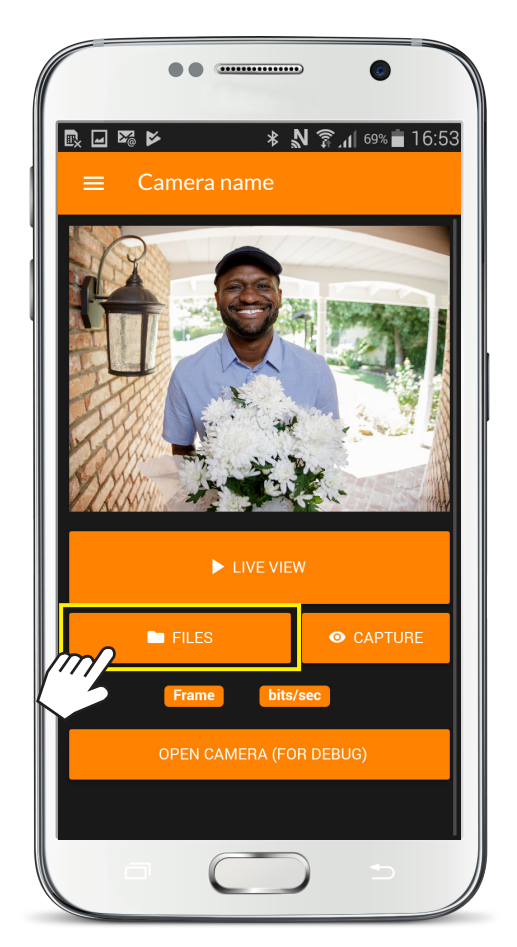

#### Tap [ FILES ] to go to SD card file list.

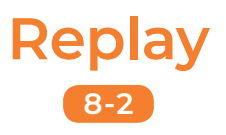

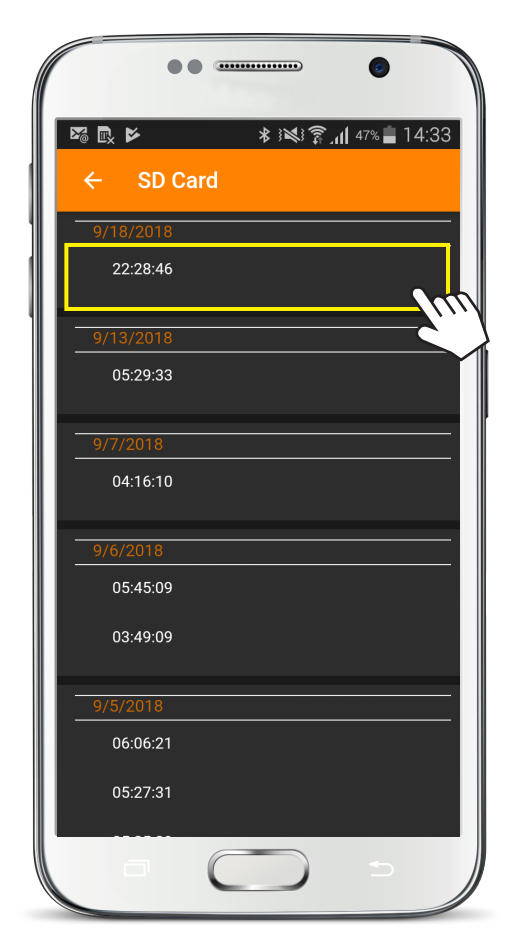

#### Replay captured images from list.

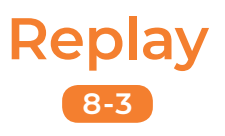

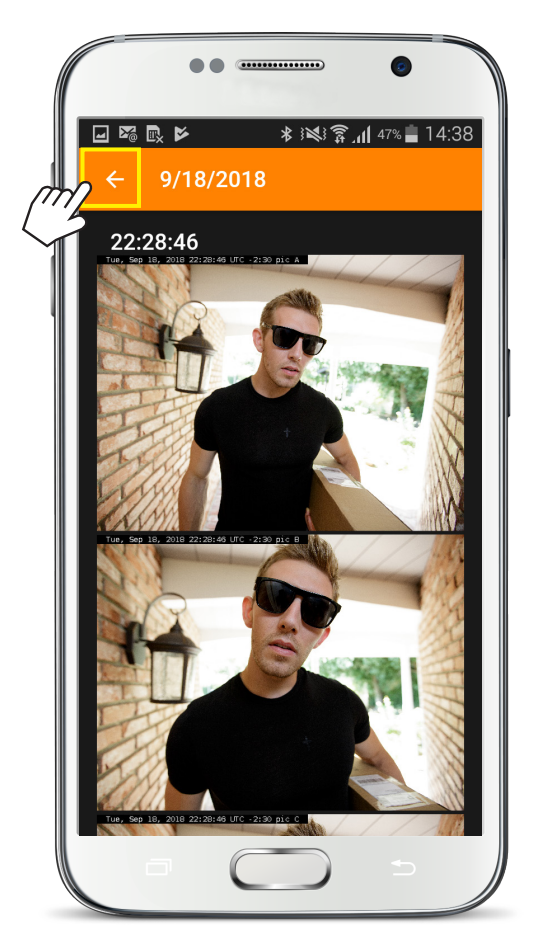

#### Tap [Back] icon to return to file list. Tap it again to return to home screen.

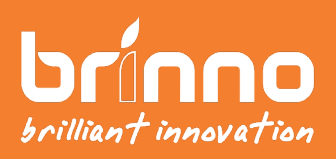